# **Navodila za prijavo na usposabljanje preko spletne strani Zavoda za šport Planica**

#### Spoštovani,

Za pomoč pri prijavi na usposabljanja preko novega sistem, ki ga je razvil Zavod za šport Planica smo pripravili kratek vodnik, oziroma navodila, ki vam bodo služila kot pomoč pri prijavi na tečaj.

### **1. Korak – vpis elektronskega naslova in EMŠA**

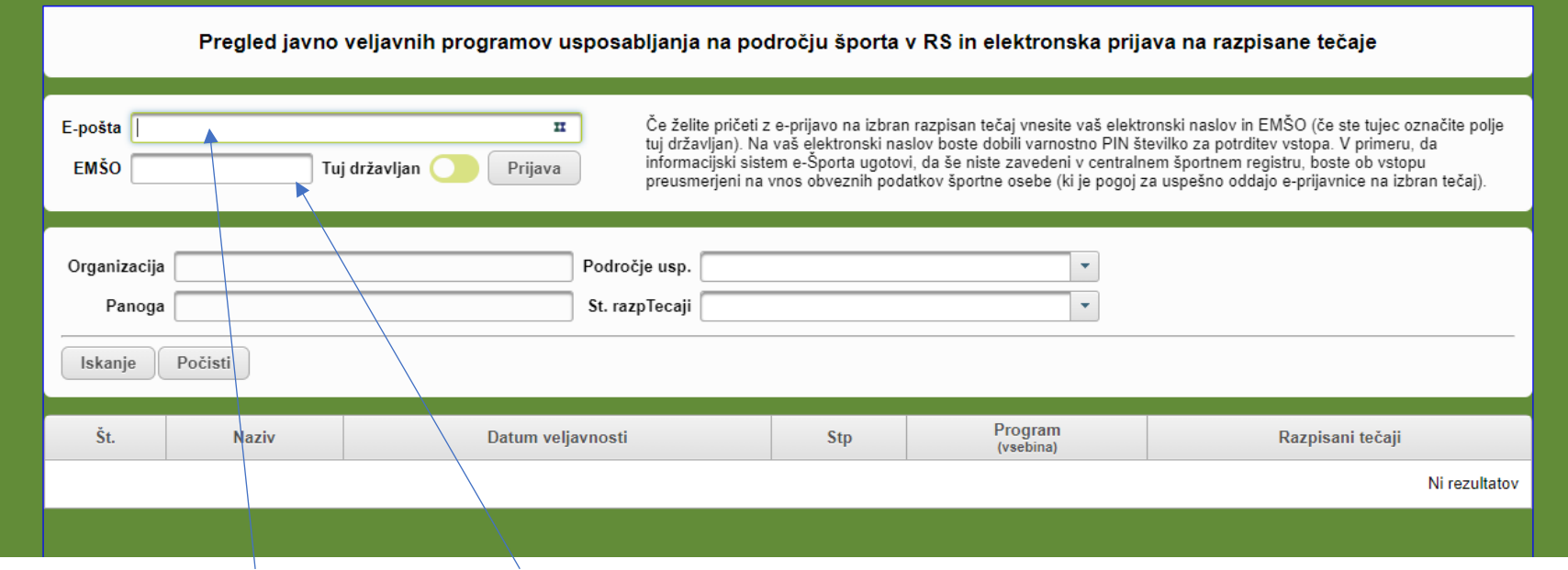

Najprej vpišete svoj elektronski naslov ter svoj EMŠO.

#### **2. Korak – klik na povezavo in vpis PIN – a.**

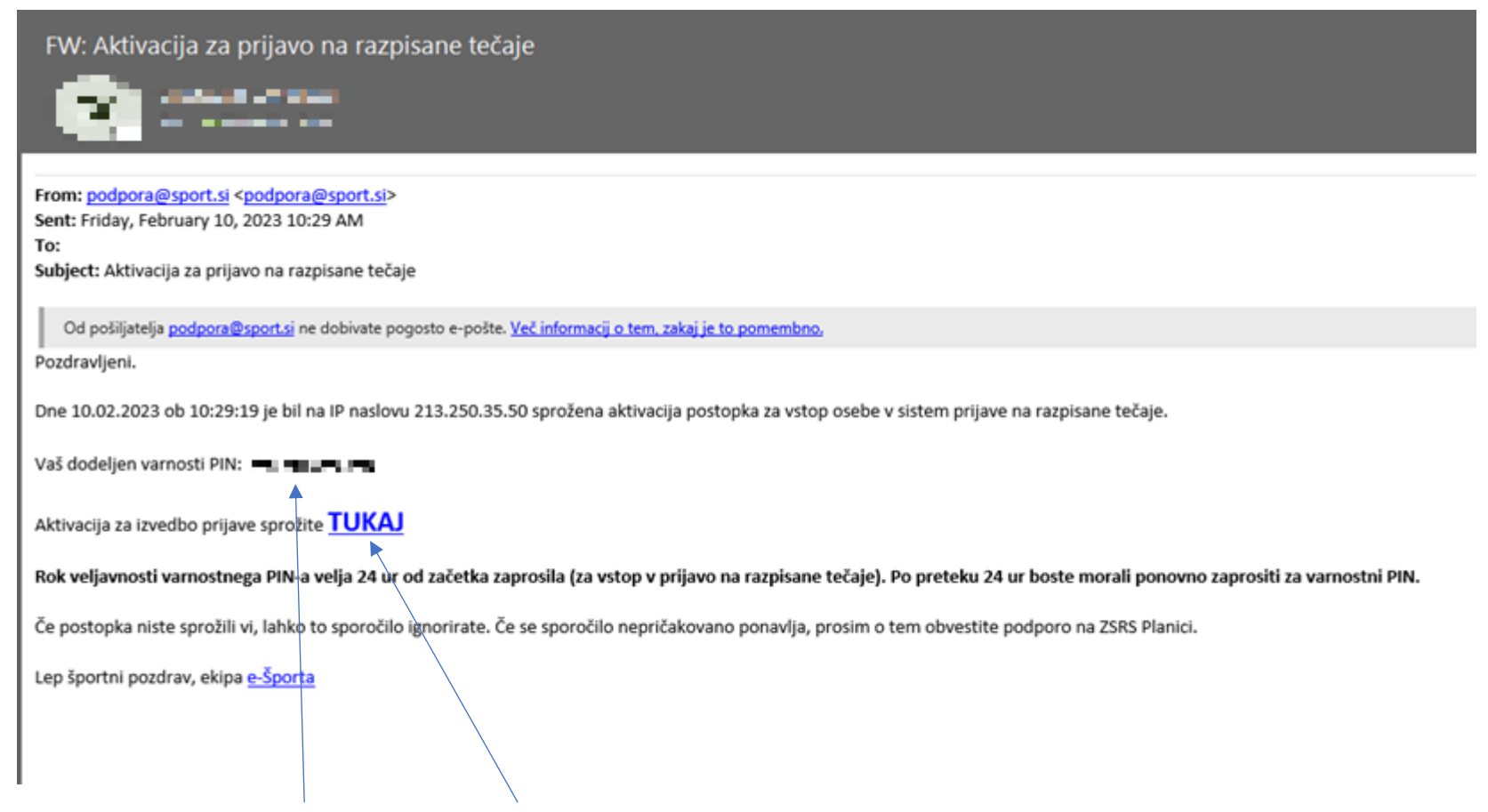

Kopirate ali zapomnite si PIN, in kliknete na povezavo.

## **3. Korak – vpis PIN - a**

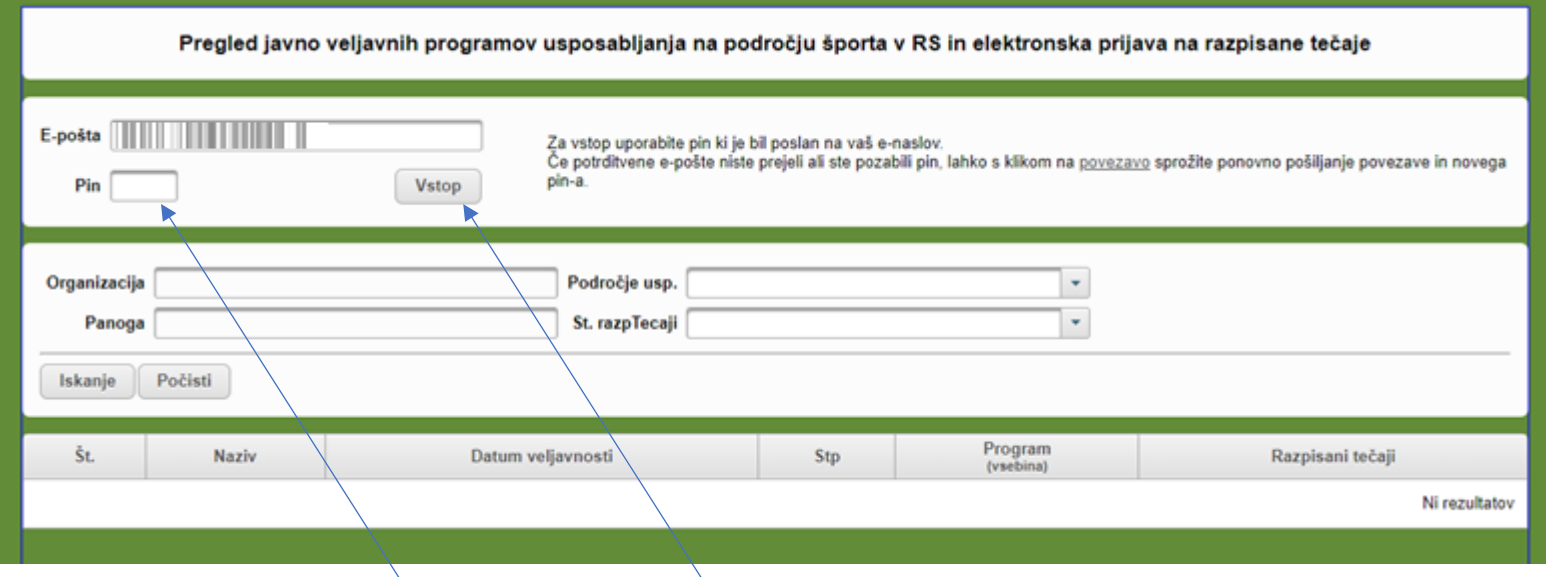

Vpišete PIN v za to namenjeno okno in kliknete na gumb »Vstop«.

## **4. Korak – vpis osebnih podatkov**

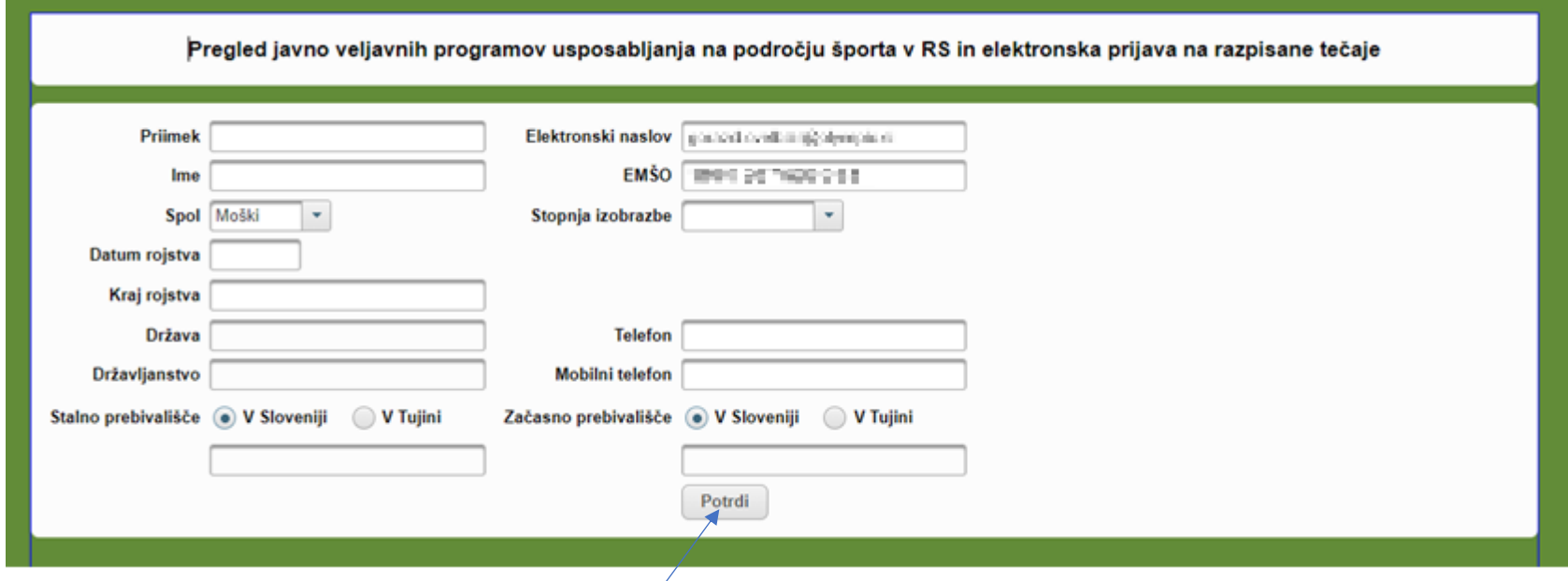

Vpišete vse svoje osebne podatke in kliknete na gumb »Potrdi«.

### **5. Korak – izbira tečaja**

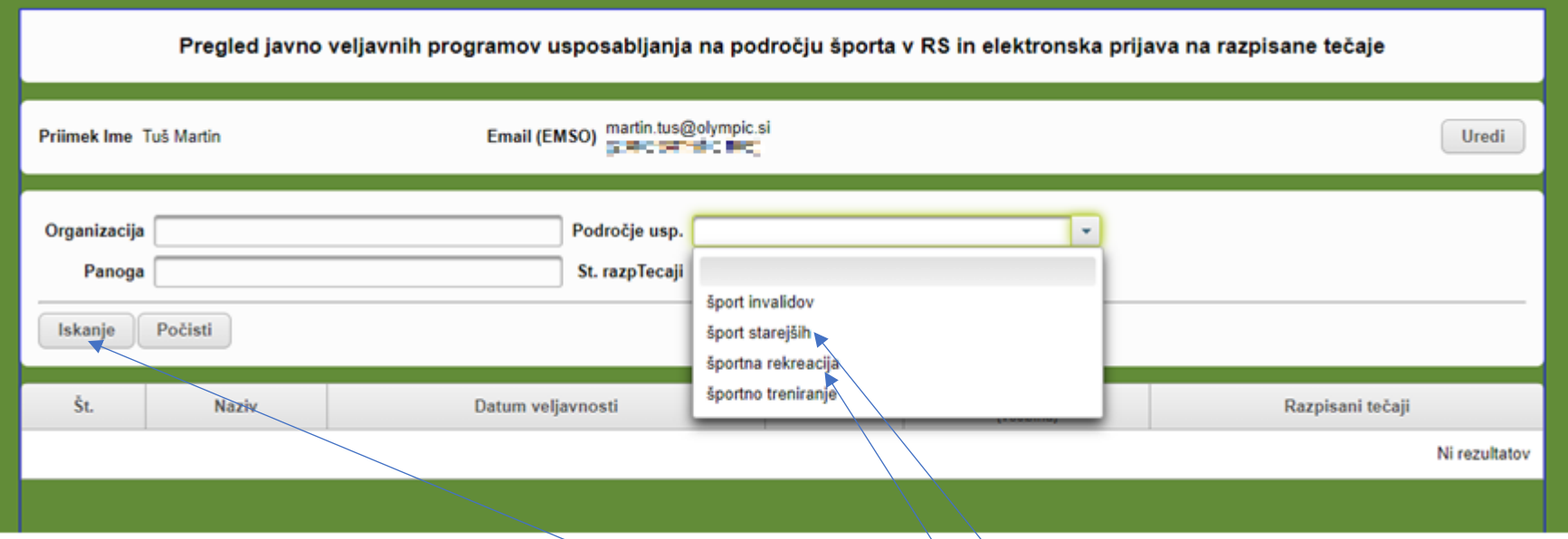

Razpisan tečaj lahko poiščete na več načinov, predlagamo, pa da kliknete v okno »Področje usp.« in izberete ali šport starejših ali športna rekreacija, odvisno od tega na kateri naziv se prijavljate. Nato kliknete na gumb »Iskanje«.

## **6. Korak – izbira pravega naziva**

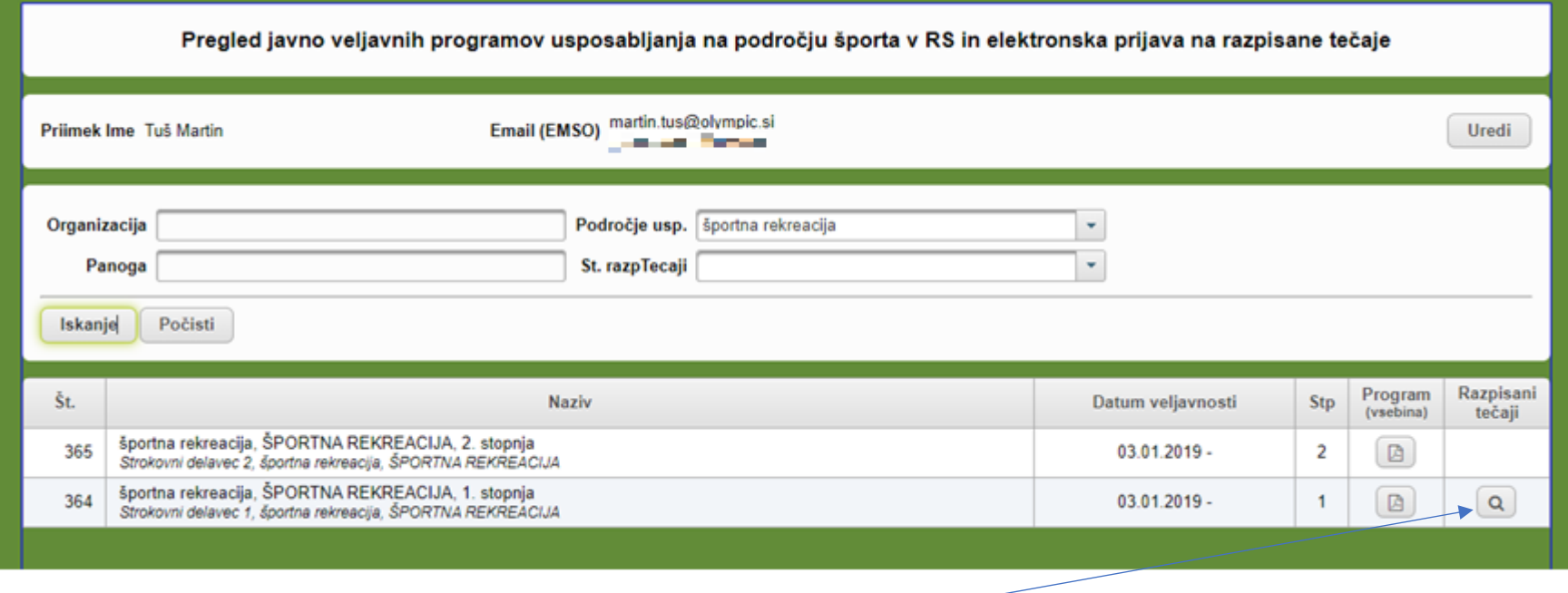

Pri programu kjer je razpisan tečaj se pojavi slika povečevalnega stekla  $\boxed{\text{Q}}$  – kliknete na to.

## **7. Korak – Prijava na tečaj**

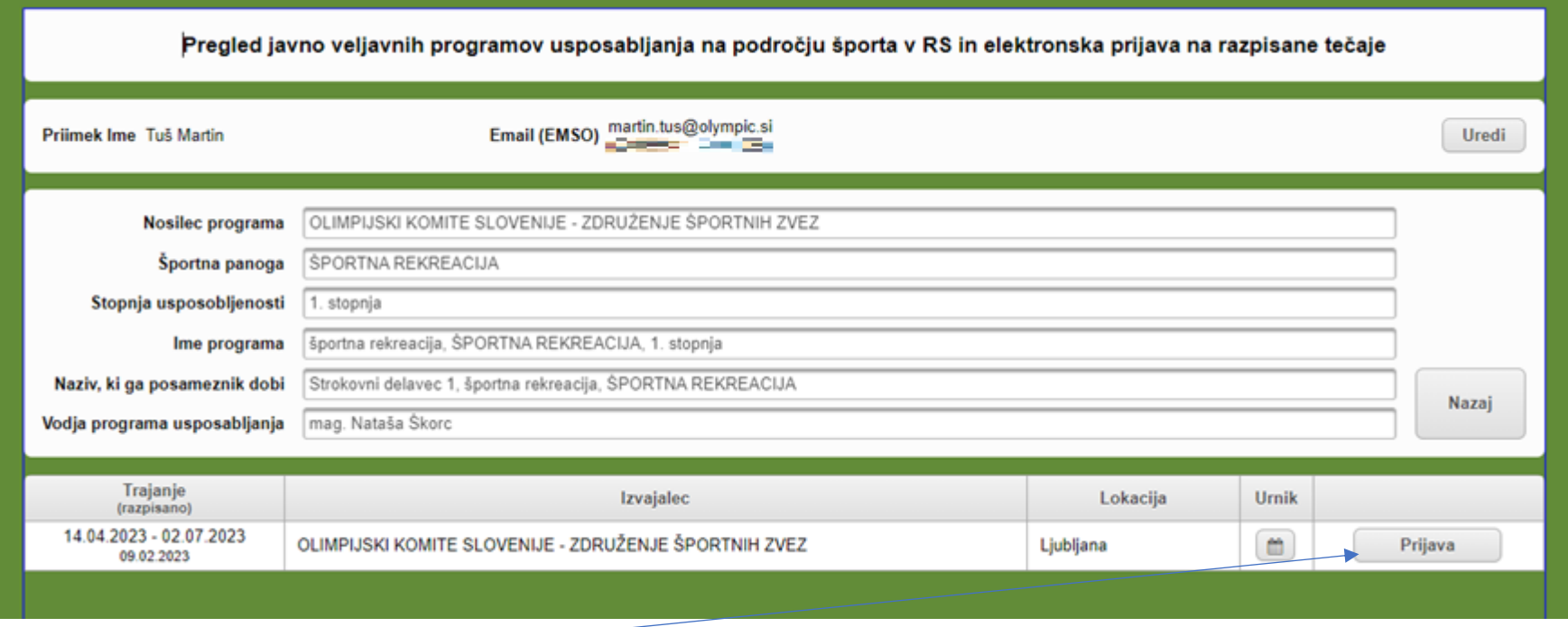

Kliknete na gumb »Prijava«

**8. Korak – izpolnitev dodatnih osebnih podatkov in podatkov o plačniku**

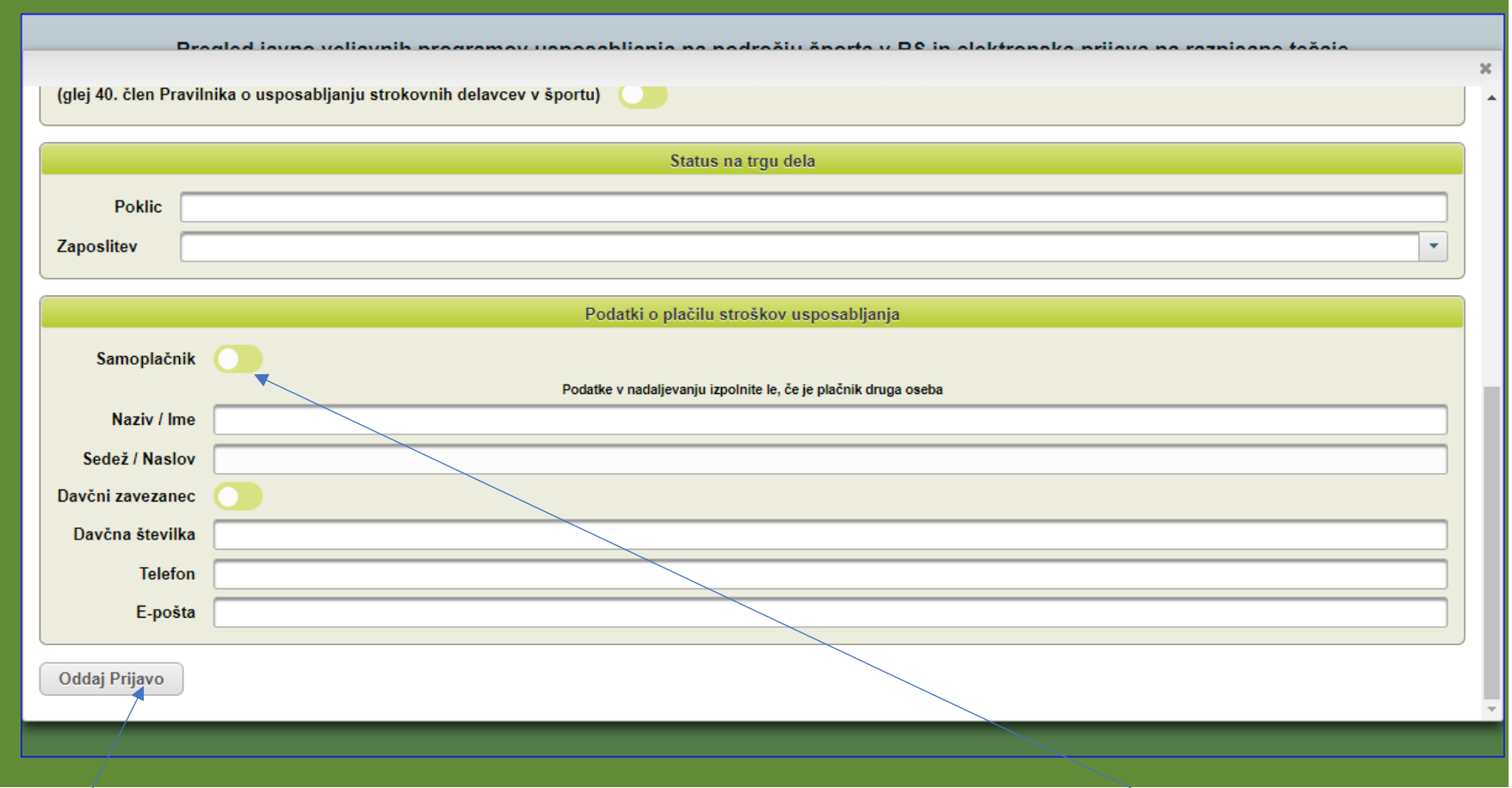

Izpolnité vse podatke, predvsem pa podatke o plačniku tečaja. Če boste plačnik tečaja vi, samo vklopite gumb »Samoplačnik«. Nato kliknete »Oddaj prijavo«.

### **9. Podpis in pošiljanje prijavnice ter zahtevanih dokazil**

Na svoj elektronski naslov boste prejeli potrditev uspešne prijav v prilogi pa vašo prijavnico, ki jo morate podpisano (v kolikor bo plačnik nekdo drug, pa tudi podpisano in žigosano - če gre za pravno osebo) poslati po elektronski pošti na [sportzavse@olympic.si](mailto:sportzavse@olympic.si). Priložiti morate tudi vsa dokazila, ki jih najdete navedena v razpisu ali na vrhu prijave:

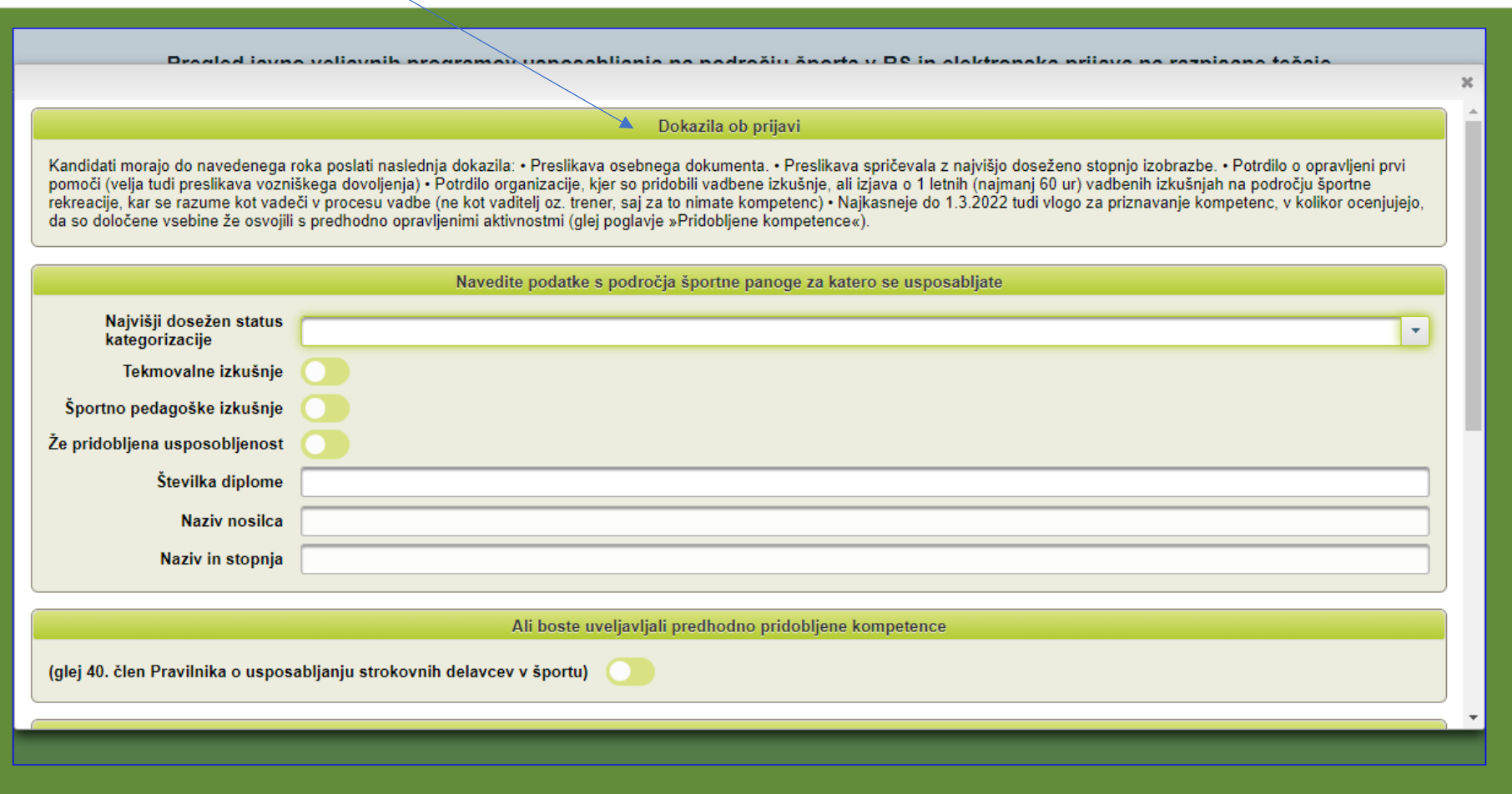